# SIRONA INLAB

# HOW TO CONNECT!

October 9, 2014

sirona.

### NEED TO REGISTER A DOCTOR?

October 9, 2014

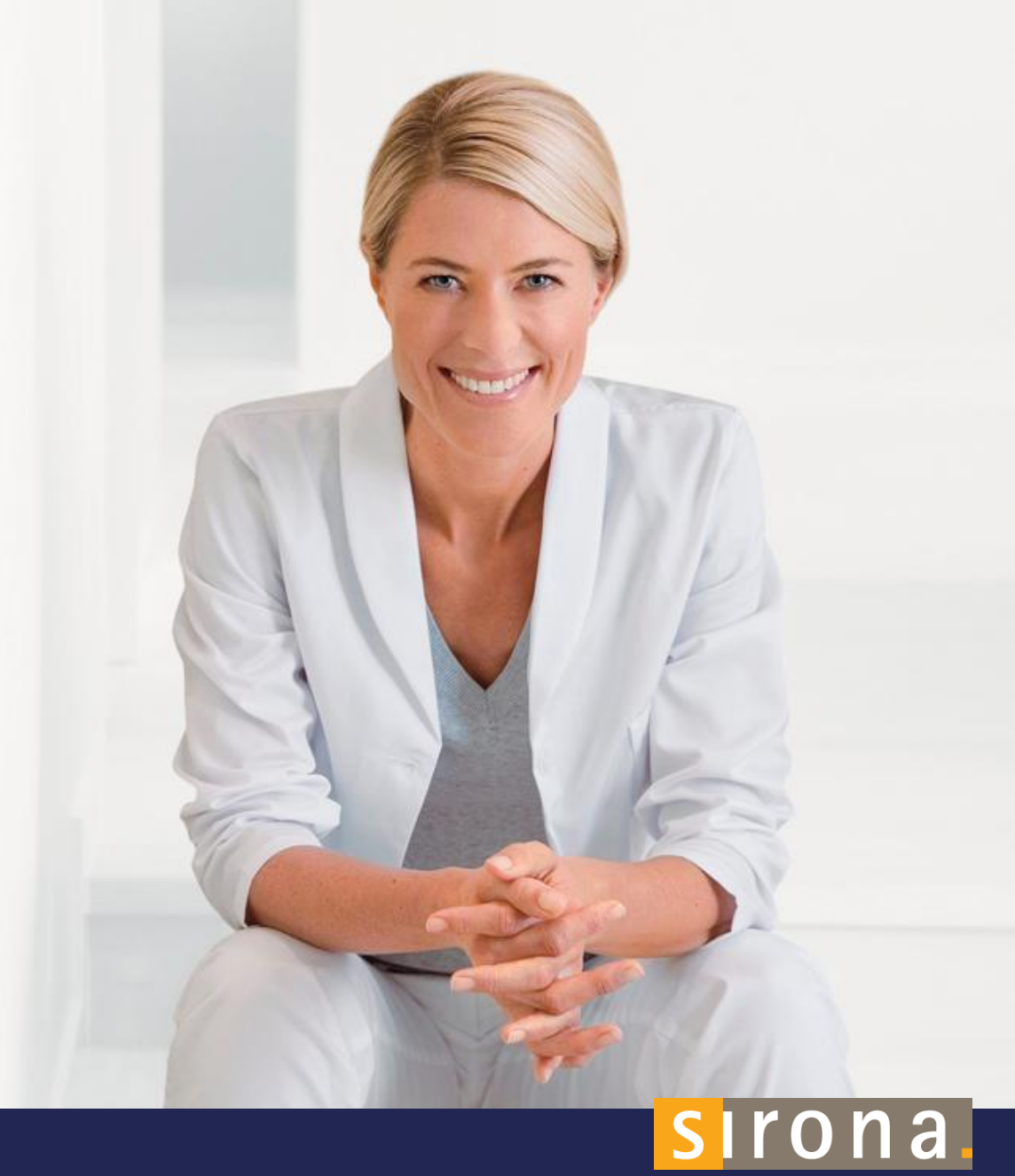

- 1. You have the ability to register your doctors as well (let's say for instance you install a DI Unit in their office)
- 2. Go to [www.cerec-connect.com](http://www.cerec-connect.com/)
- 3. Click on Dental Registration

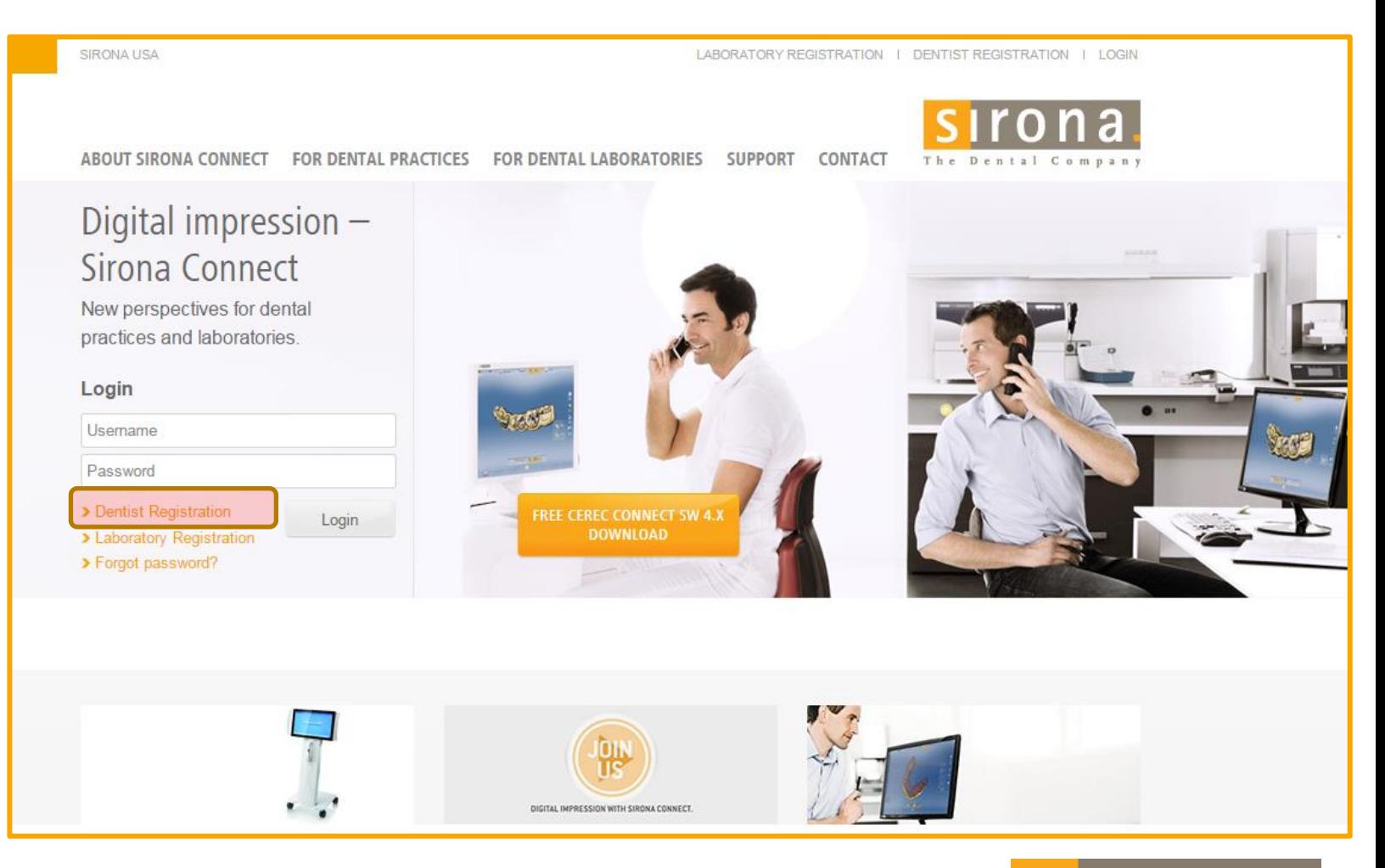

# sirona.

- 1. Create a Username and Password for your Dentist
- 2. Click Next

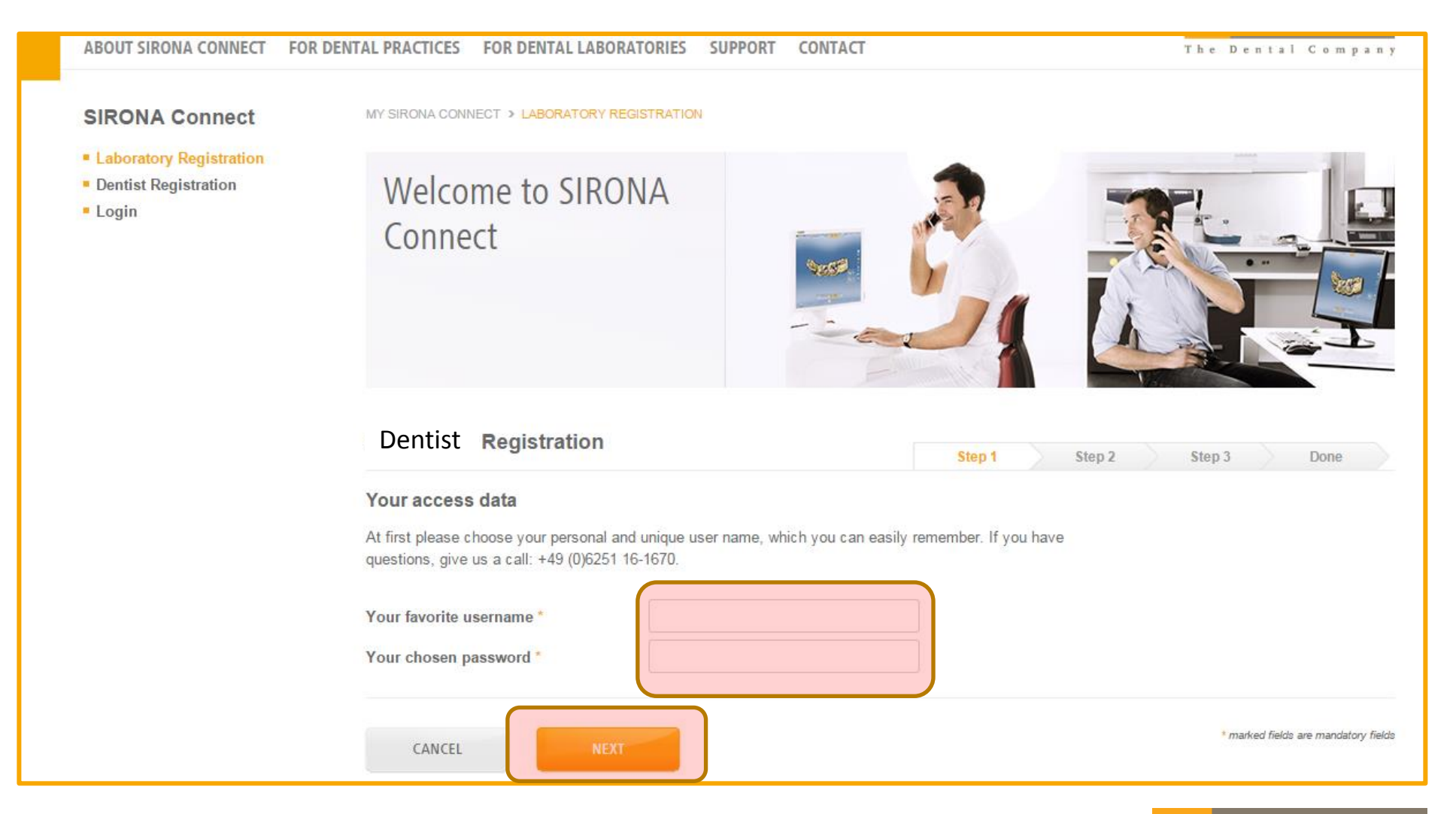

# sironal

#### 1. Fill out the Dentist's information

2. Click Next

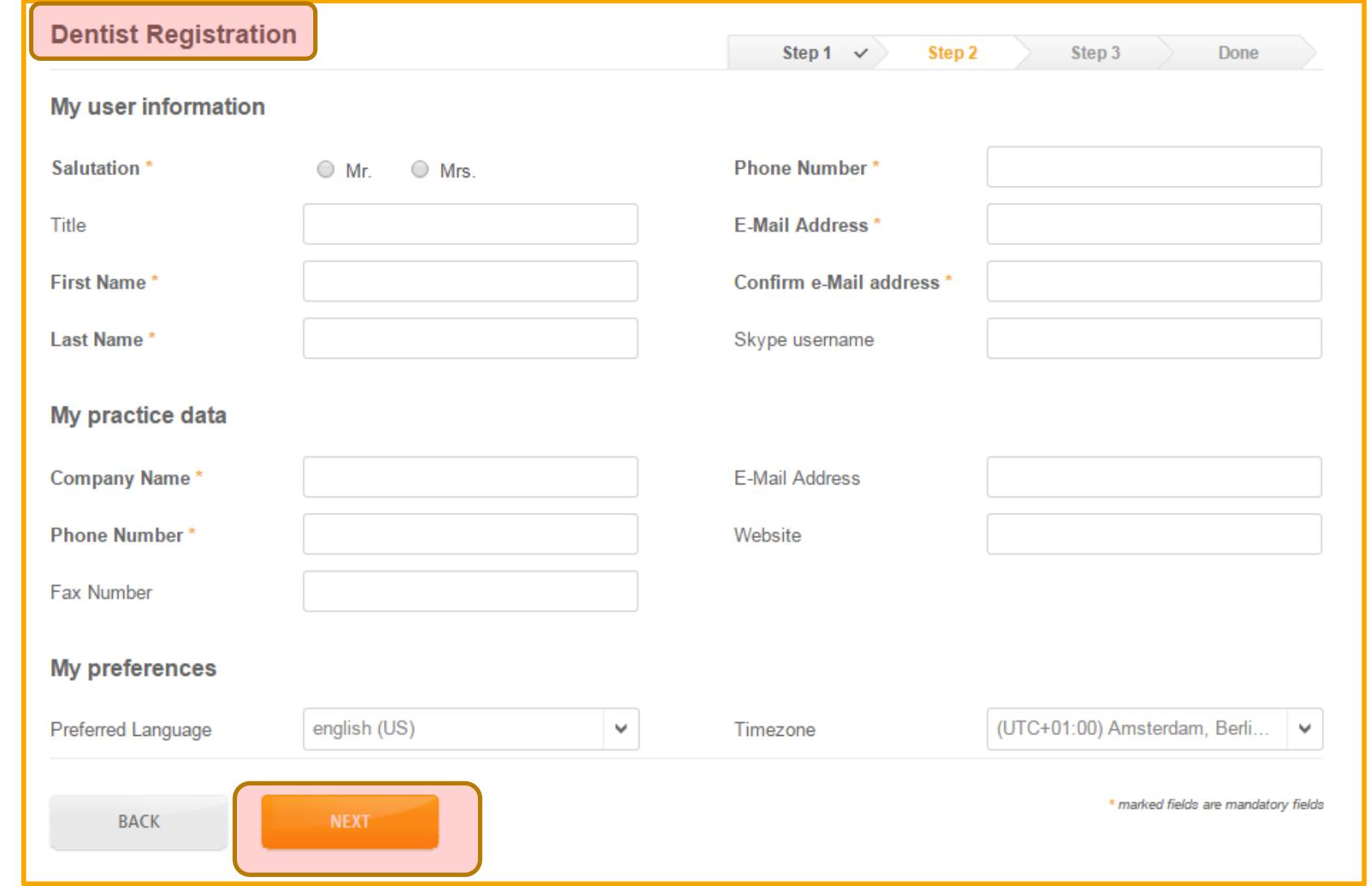

# sirona.

- 1. Fill out the dentist's BILLING and Shipping information (if they are not the same address please check the box below)
- 2. Click Done

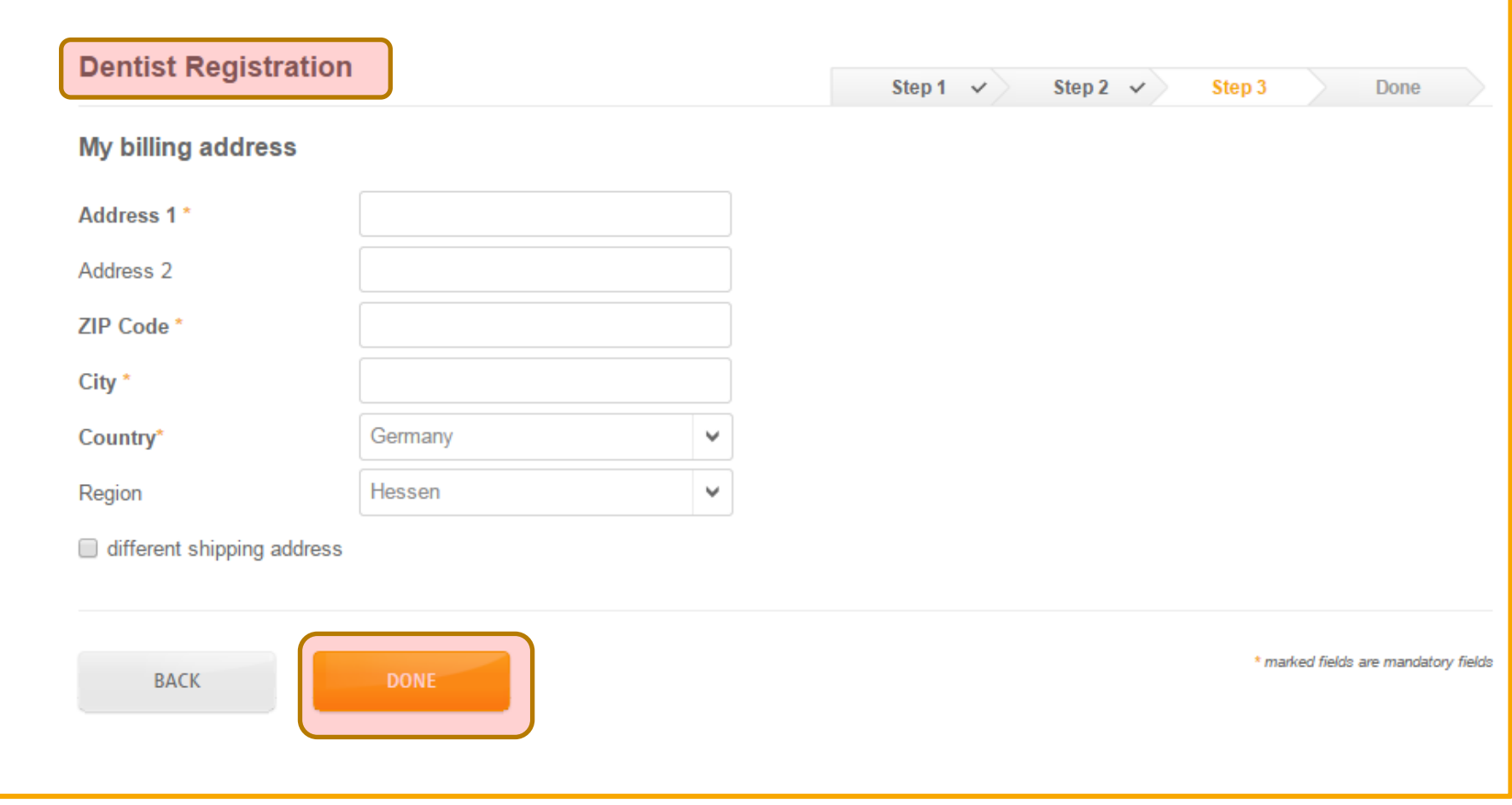

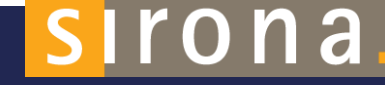

1. The dentist will be sent a confirmation email with a link you will need to click on to activate the account.

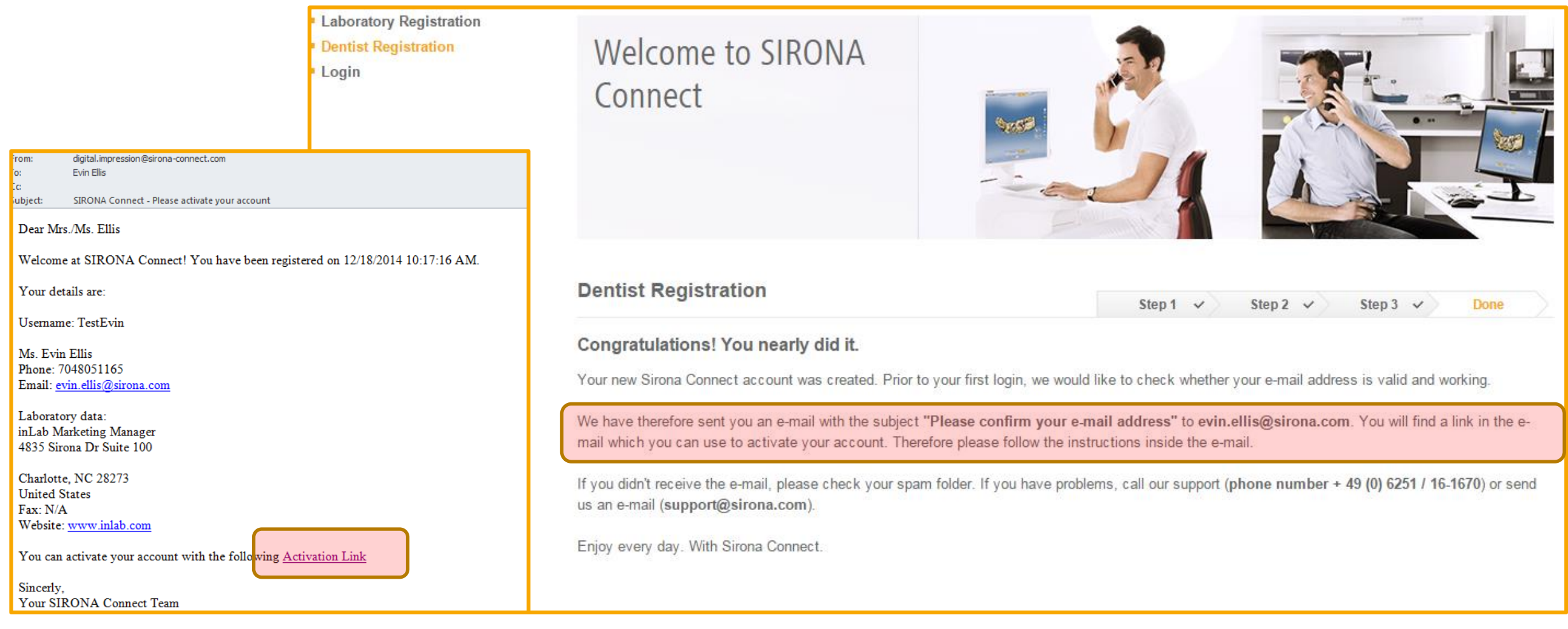

# sironal

### TO ADD YOUR LAB ACCOUNT FOR A DENTIST

October 9, 2014

sirona.

- 1. Log in for Dentist
- 2. Click My Favorite Laboratories
- 3. Click Search Labs

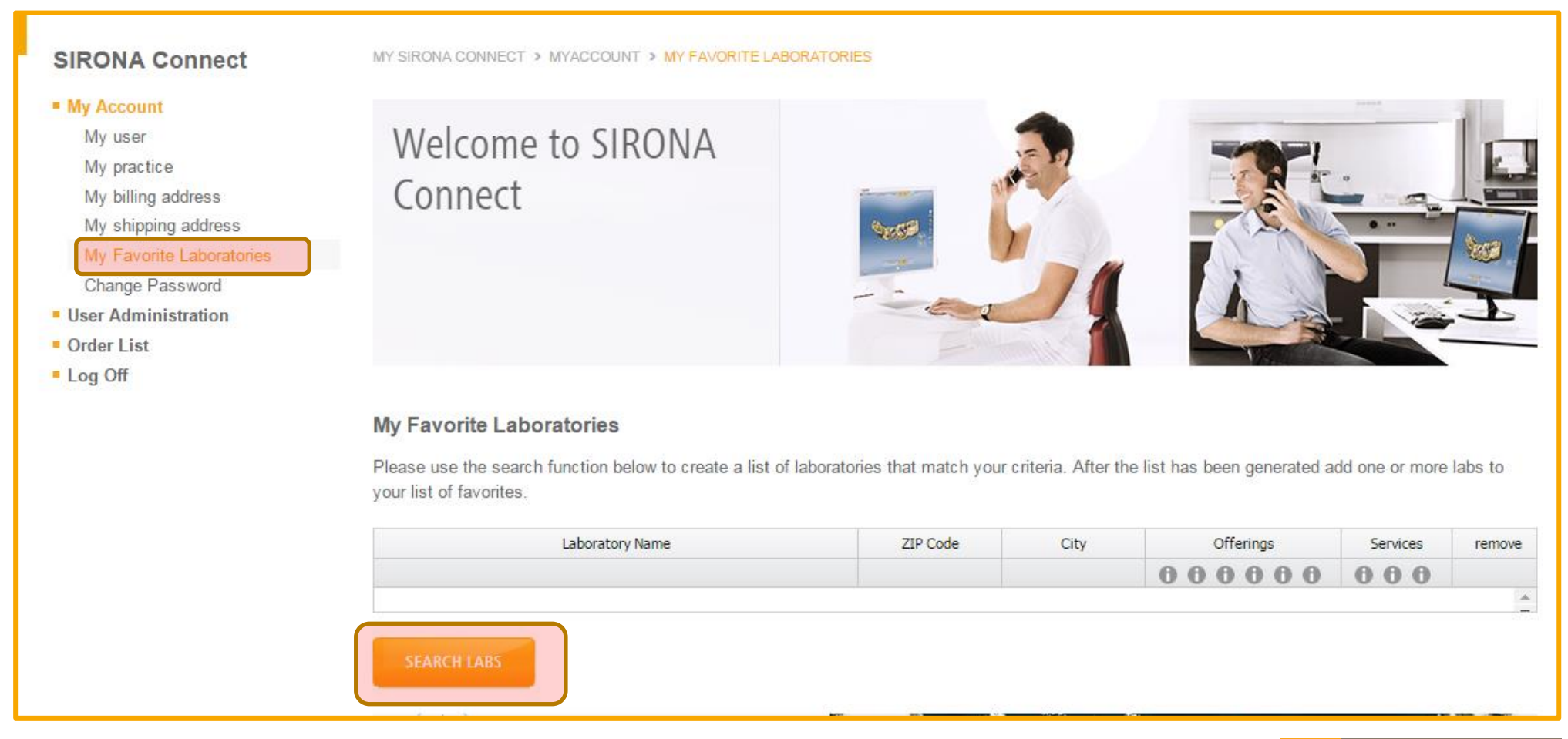

# sironal

### 1. Search Labs (PUT IN YOUR ZIP CODE)

2. Click Start Search

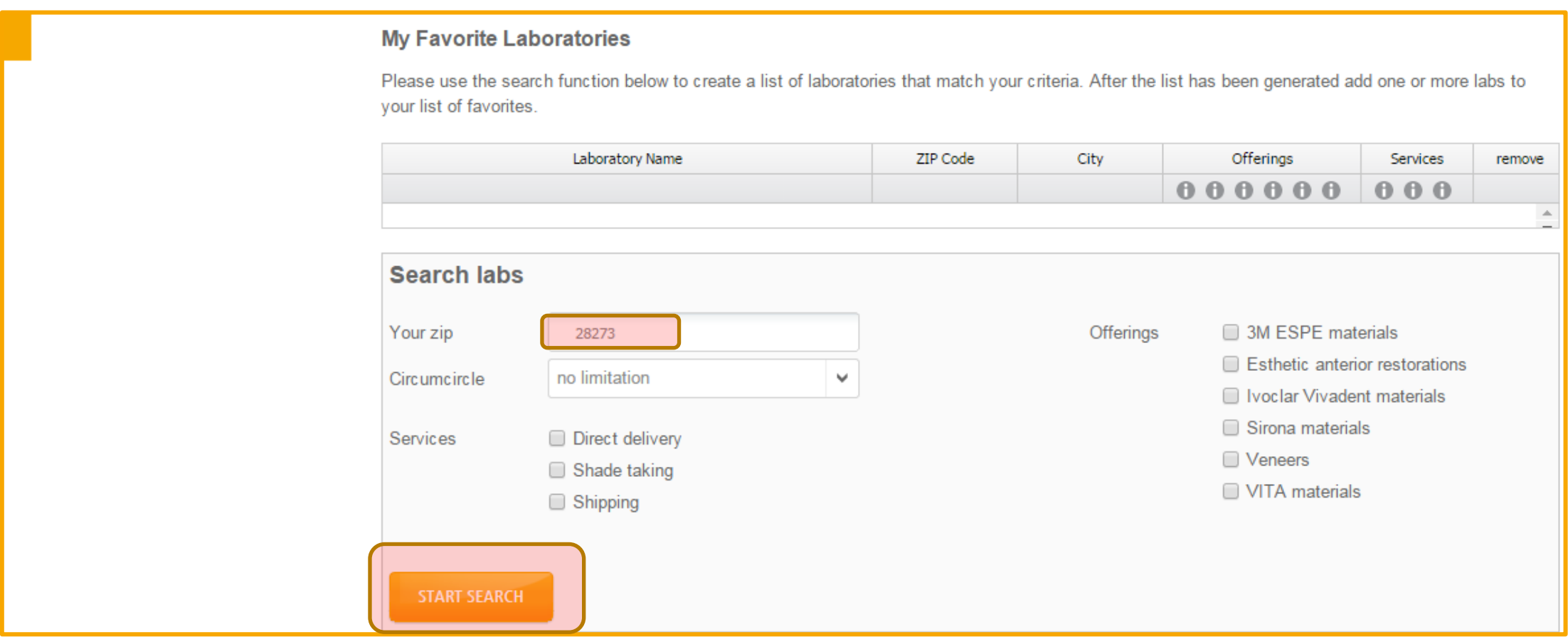

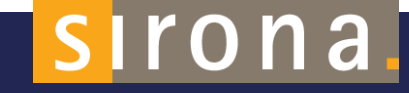

#### 1. Select YOUR LAB and click the ADD +

#### **My Favorite Laboratories**

Please use the search function below to create a list of laboratories that match your criteria. After the list has been generated add one or more labs to your list of favorites.

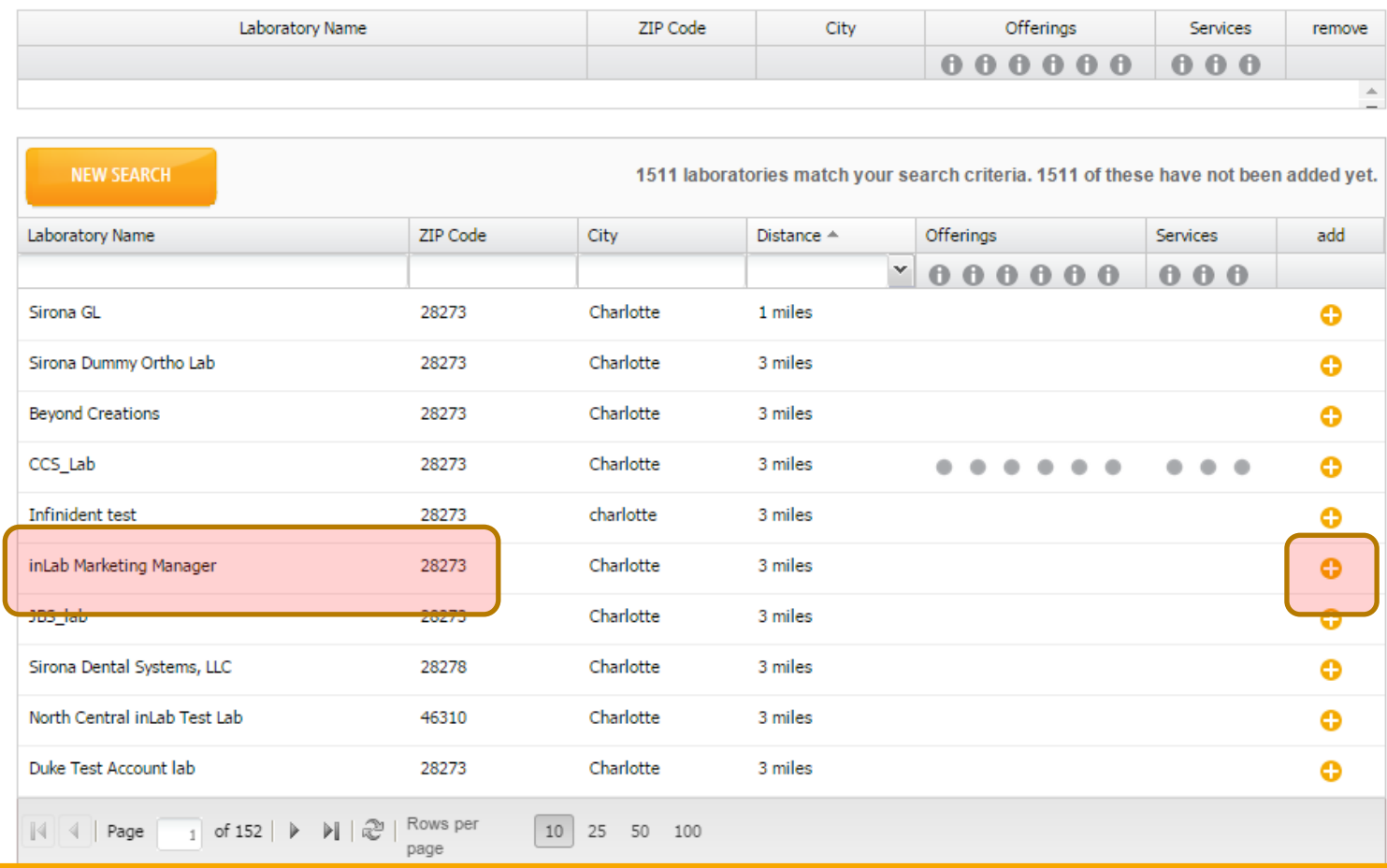

# sironal

#### 1. Your Lab is now saved as one of your dentist's favorite Labs!

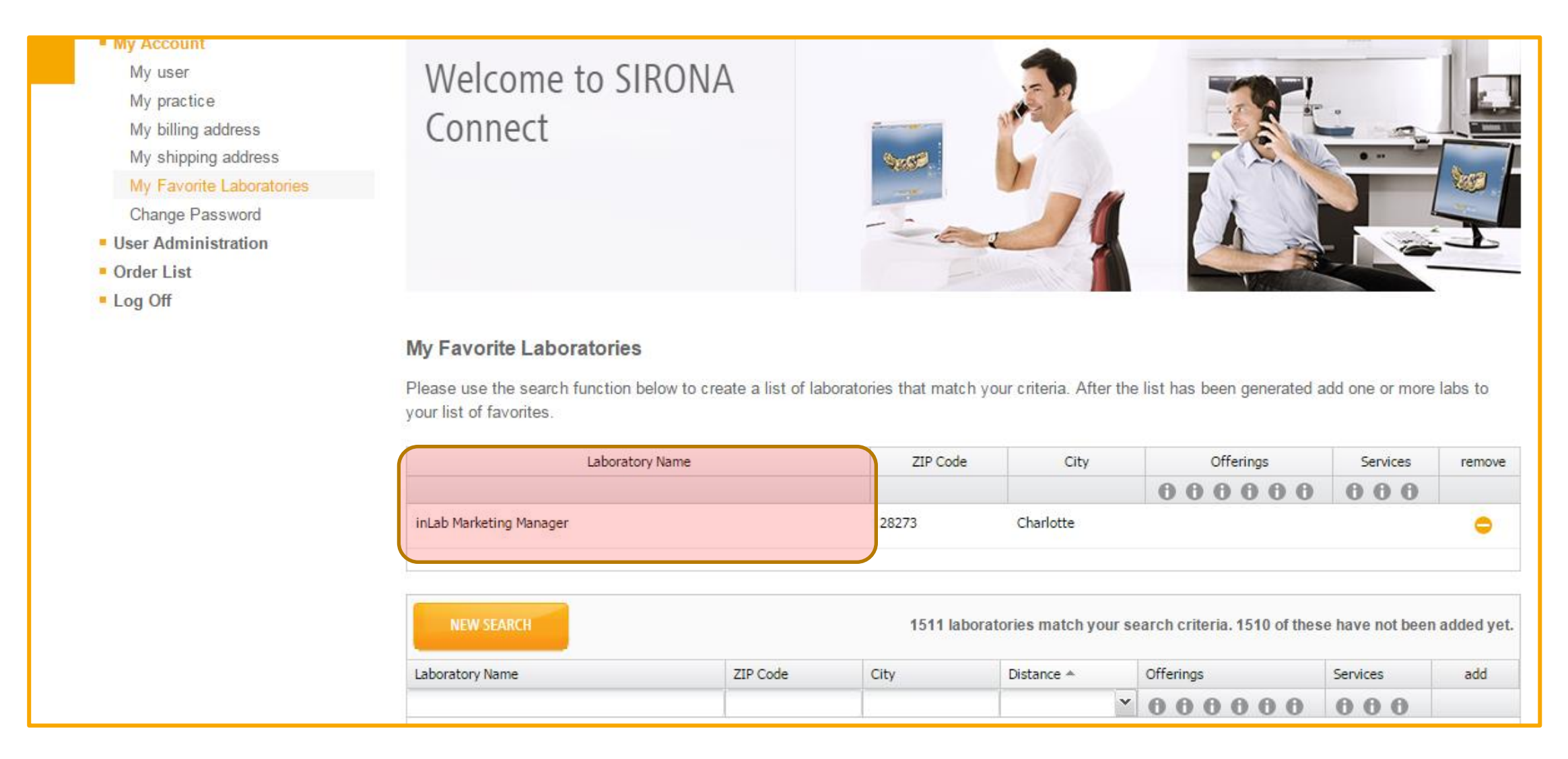

### sirona.